# Getting Started with myUH Self Service

Oracle has delivered a new look and feel with its newest Campus Solutions version 9.2. You will navigate through the database slightly differently and you will get used to terminology like Homepages, Tiles, Navigation Bar, Navigation Collections, etc.

### Logging In

Log into your myUH Self Service PeopleSoft account by navigating to AccessUH [\(https://accessuh.uh.edu/login.php\).](https://accessuh.uh.edu/login.php) You will then select the myUH Self Service icon.

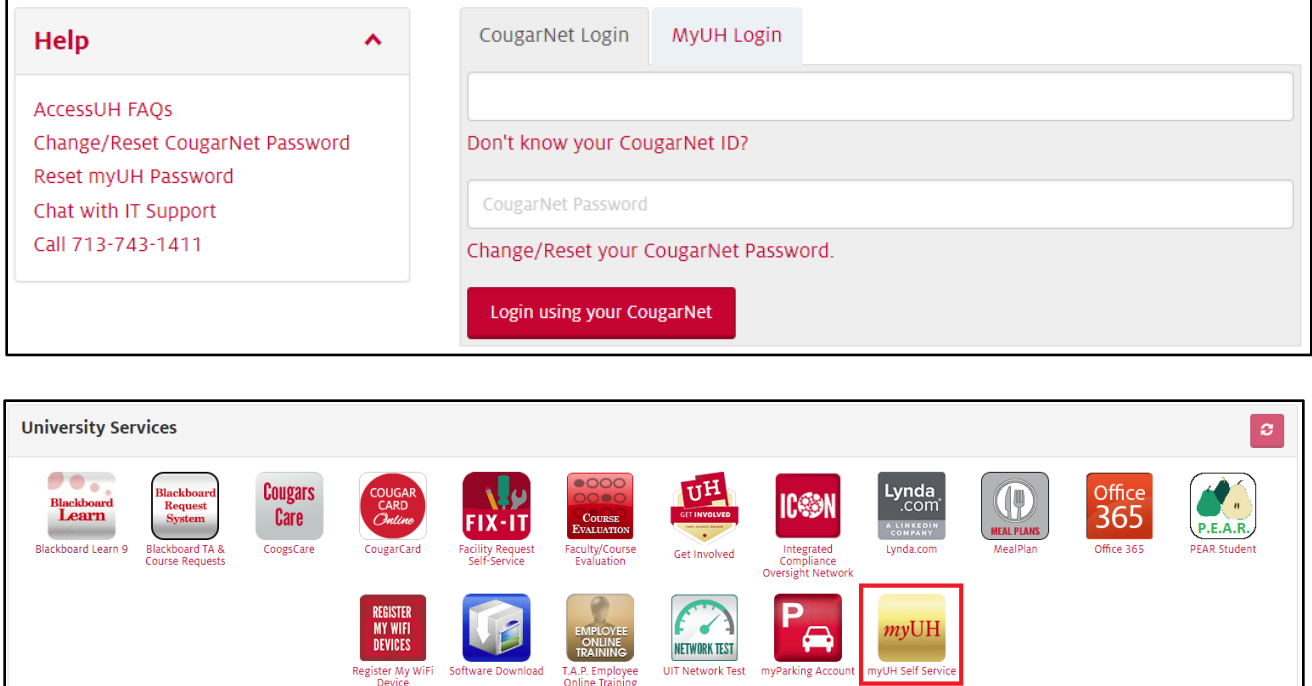

# Fluid User Interface

PeopleSoft 9.2 is built with a Fluid User Interface. It was designed to be used on mobile devices, but can also be used on a laptop and desktop. The Fluid User Interface is more than a mobile platform; it is responsive and recognizes the device form factor being used and adapts the layout to optimize the user's experience.

## Homepages

A Fluid homepage organizes navigation in an easy, familiar way for the user to access key parts of the PeopleSoft system.

Homepages are role-based and can be assigned to students, applicants, alumni, or specific administrative roles. Users can have multiple homepages. While users can personalize and even create their own homepages, you can configure restrictions and security for homepages based on your needs. Homepages also offer users notification and navigational features such as Tiles and a NavBar.

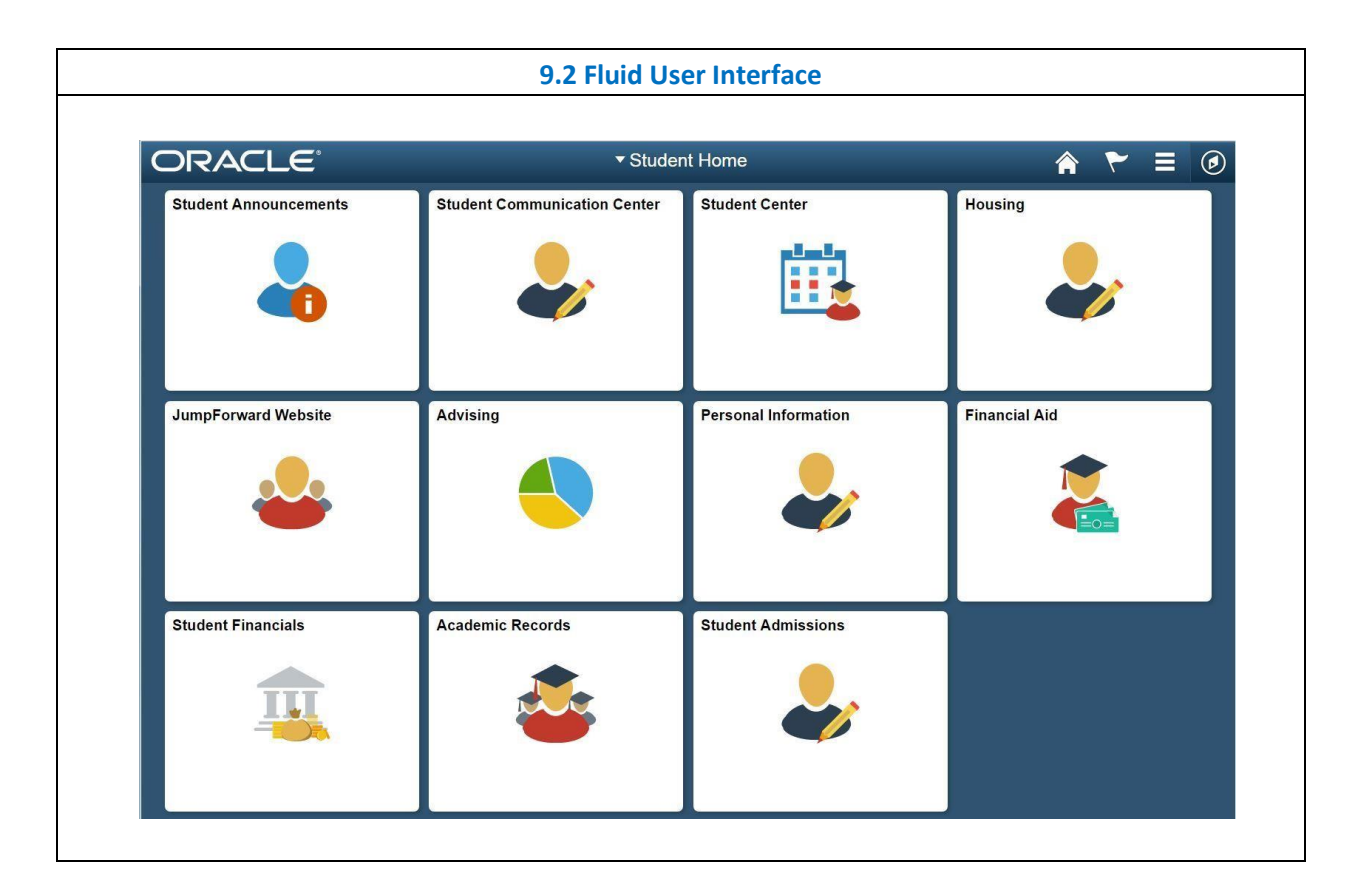

9.2 Mobile Device View

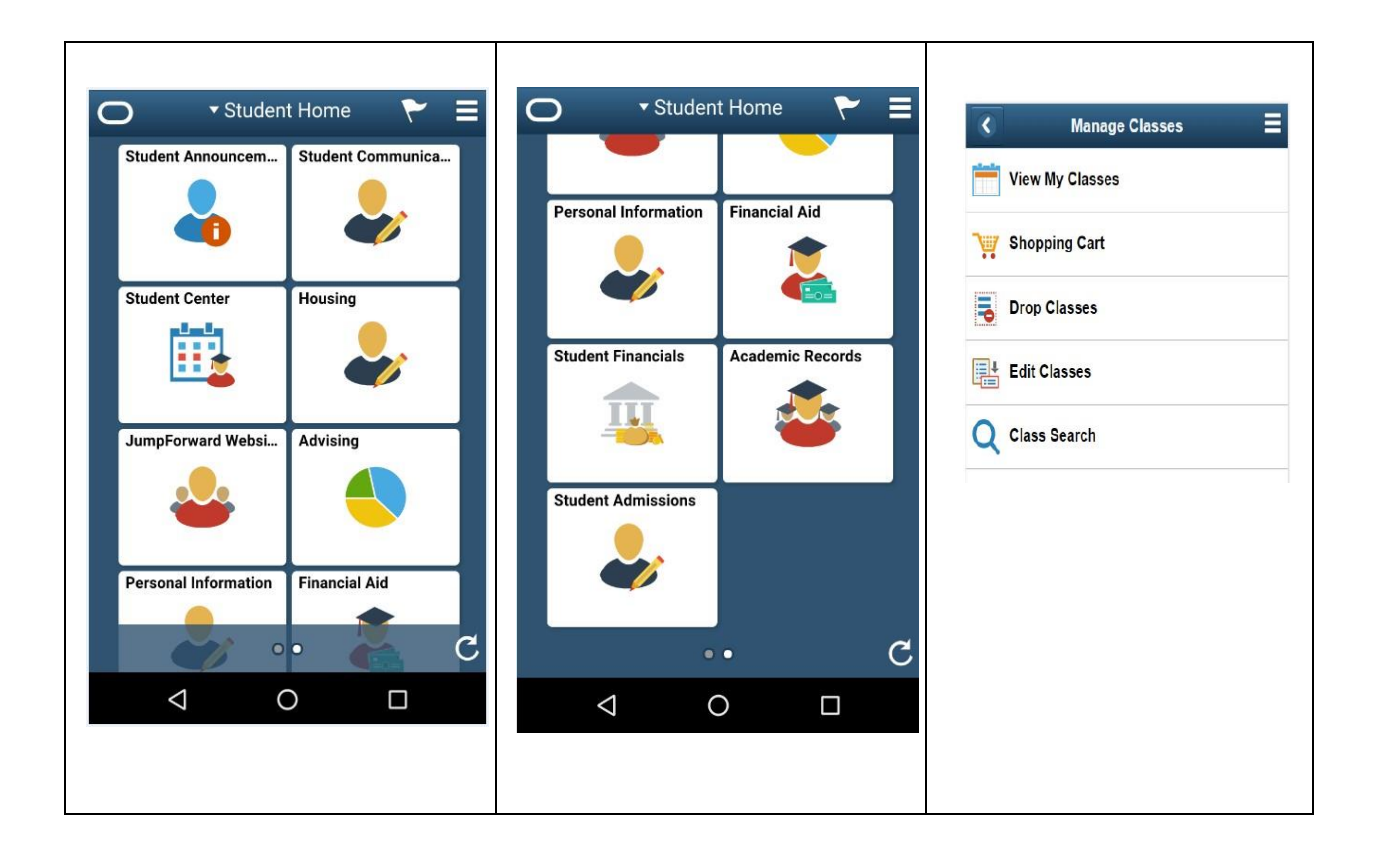

# **Tiles**

Tiles on homepages are navigation points to Campus Solutions Fluid transaction pages. For example, selecting the Profile tile on the Student Homepage opens a landing page that provides users with a number of informational and transactional links. Tiles can be designed to display relevant and timely information to your users.

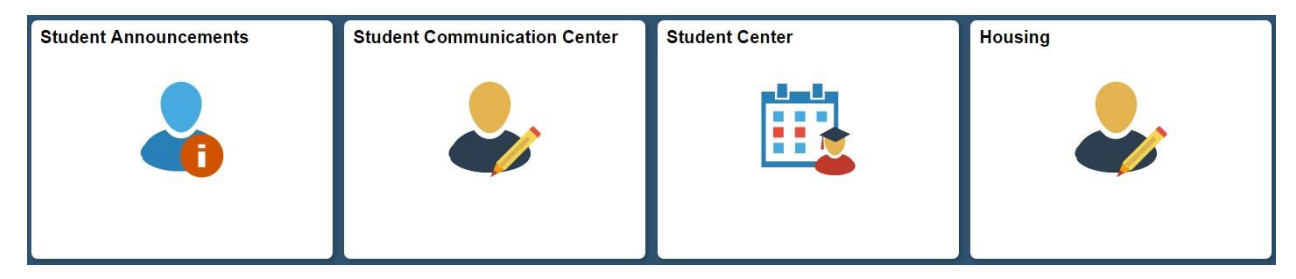

# Common Elements Used with PeopleSoft Fluid User Interface

A standard banner appears at the top of every Fluid page. The banner includes the page title and these standard buttons:

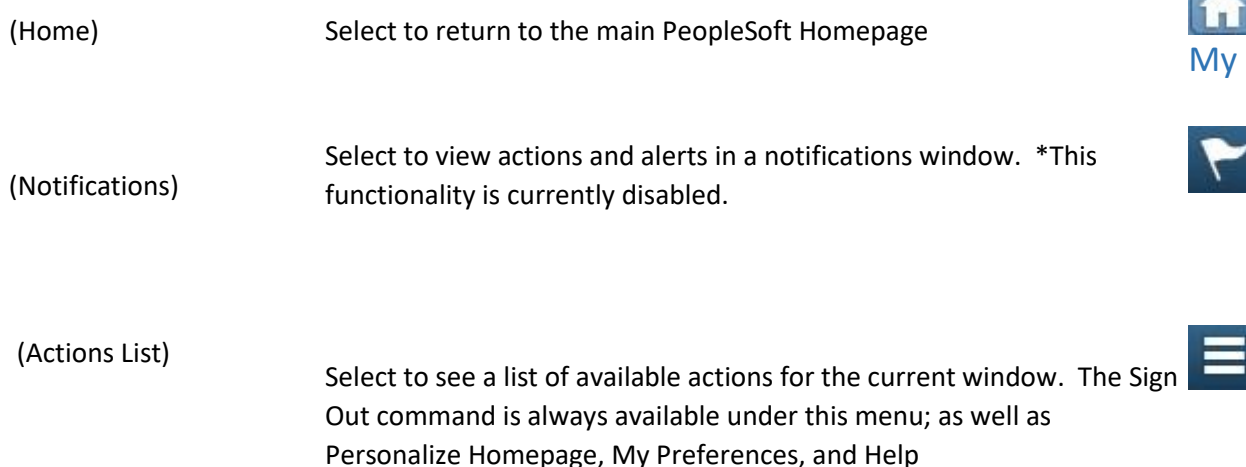

#### **Preferences**

Takes you to the My Preferences interface, where you can modify settings that control a variety options in the interface based on your preferences.

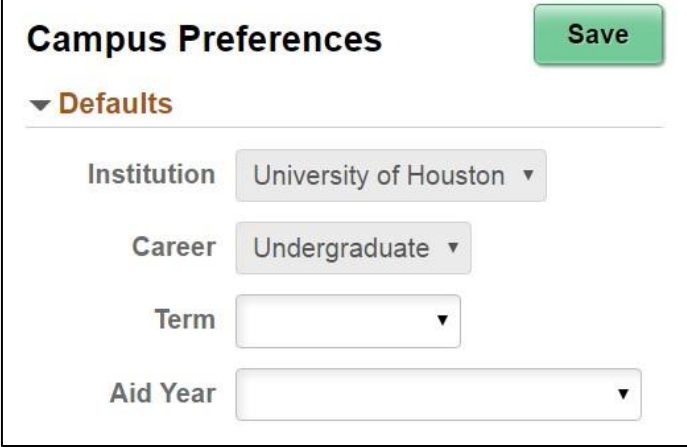

The My Preferences tile (that can be added to a user's homepage) allows access to the Campus Preferences page where users can define default values that assist user navigation, reduce repetitive data entry, and streamline the completion of transactions. Users can set preference values for:

- Institution: Default value for users associated with more than one institution.
- Career: Default value for users with more than one career.
- Term: Depending on the values of the Institution and Career, the default value for use in Student Records.
- Aid Year: Default value for use in Financial Aid.

# Campus Self Service Overview

Campus Self Service offers functionality that provides users with self-service access to information and transactions over the internet.

#### Student Center

The Student Center provides a single entry point for student related transactions. It presents information such as class schedule, enrollment dates and account information.

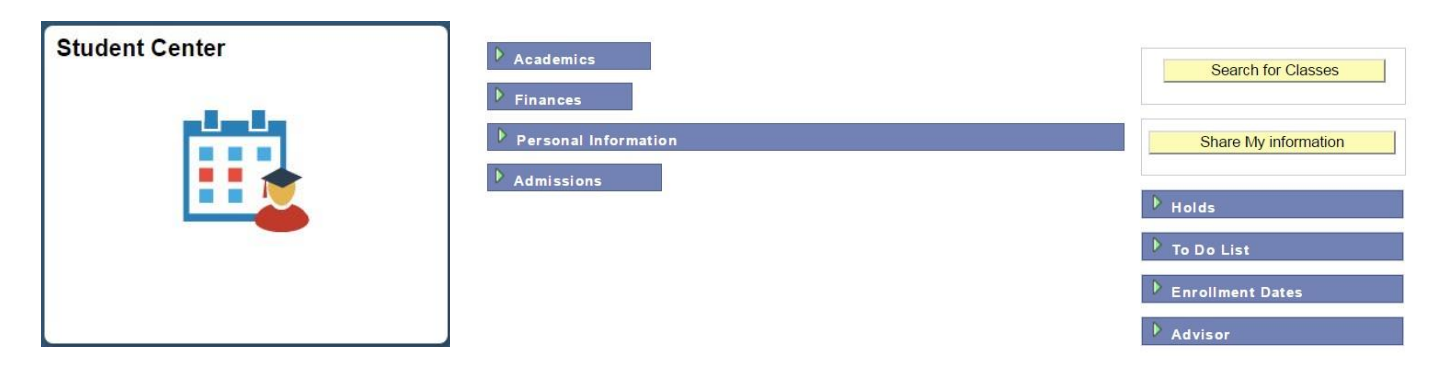

The sections displayed are:

- $\triangleright$  Academics Displays enrollment information
- ➢ Finances Displays Student Financials self-service transactions and account summary information
- $\triangleright$  Personal Information Displays contact information
- ➢ Admissions Displays Recruiting and Admissions self-service transactions
- $\triangleright$  Holds Displays a list of hold items
- $\triangleright$  To Do List Displays a list of to do items, which are pending checklist items or tasks
- $\triangleright$  Enrollment Dates Displays a list of enrollment dates
- $\triangleright$  Advisor Provides advisor information

#### Student Communication Center

The Student Communication Center provides communications sent to the student.

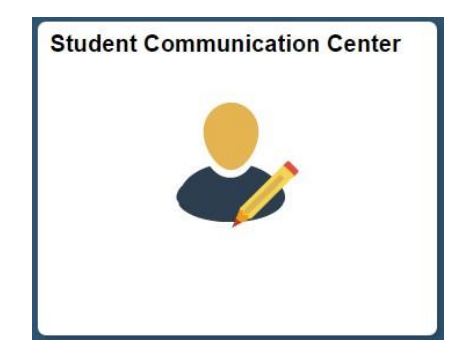

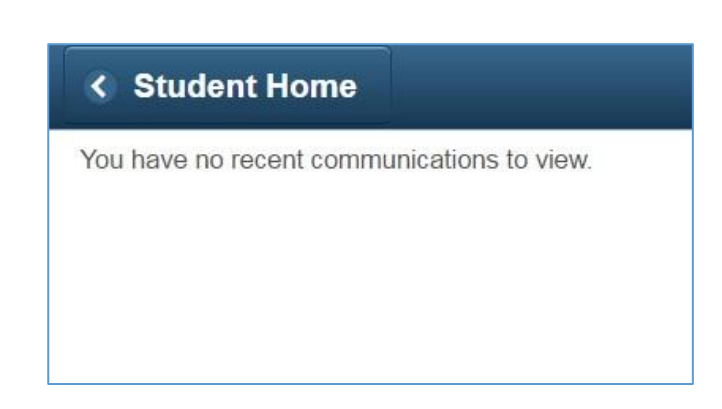

#### Student Announcements

Student Announcements provides important announcements from UH to all students.

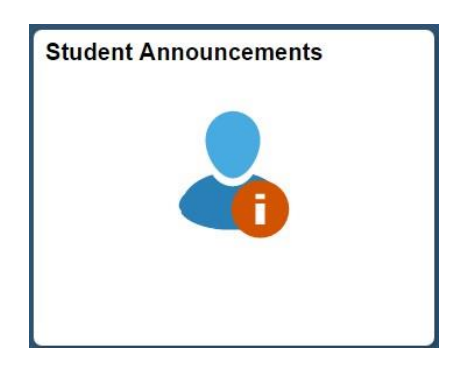

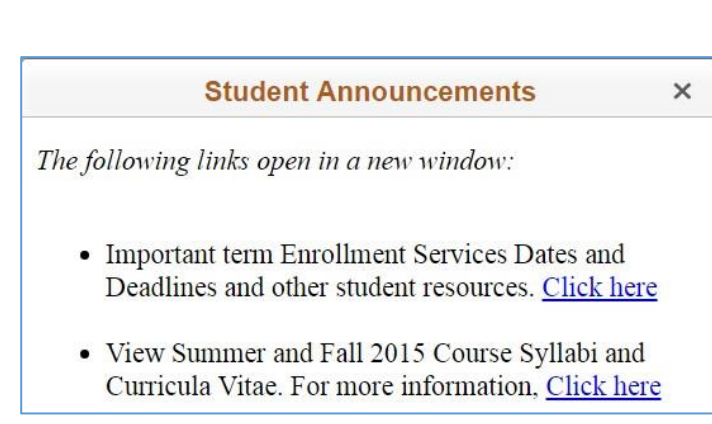

## Personal Information

Personal Information provides an easy way for students to update basic personal information. It is also helpful for reviewing holds and to do items.

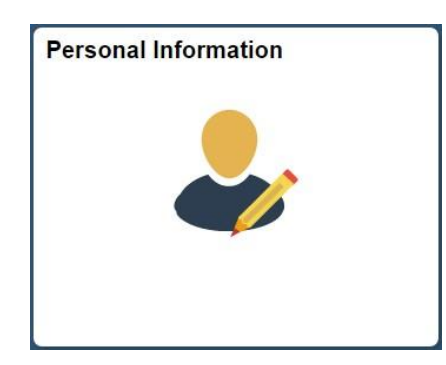

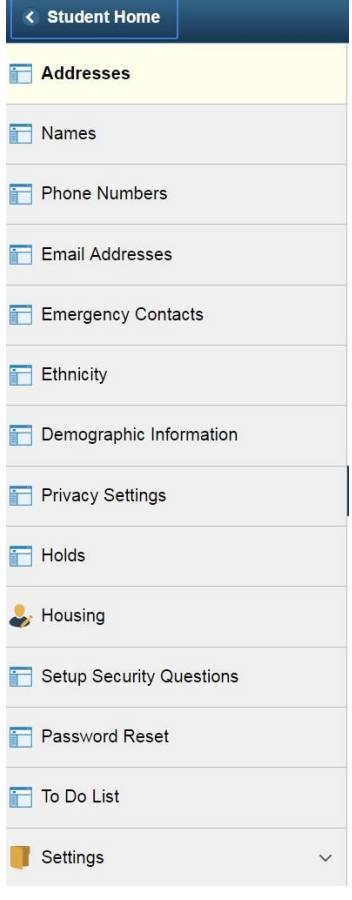

#### Student Admissions

Student Admissions provides an area for the student to check the application status, application fee payments and apply for UH Scholarships.

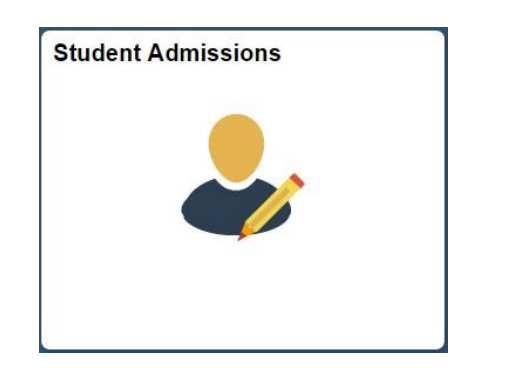

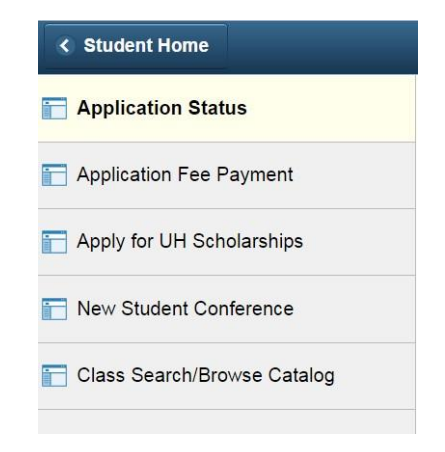

#### Academic Records

Academic Records shows enrollment information. The student can add/drop classes, view grades, view their class schedule, and browse the catalog along with other enrollment activities.

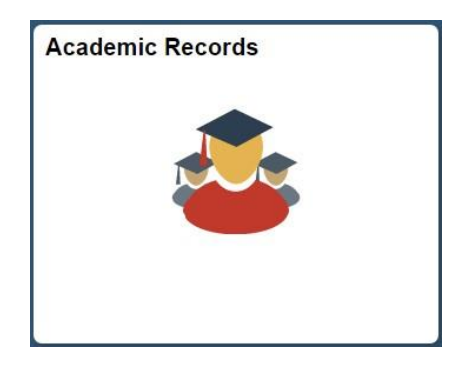

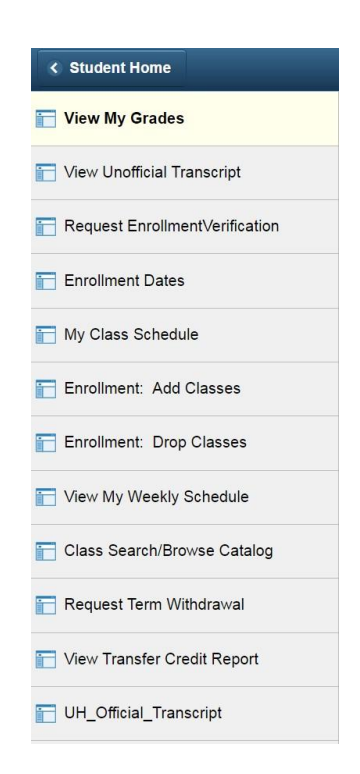

# Student Financials

Students use Student Financials self-service to view outstanding charges, payments, financial aids and refunds.

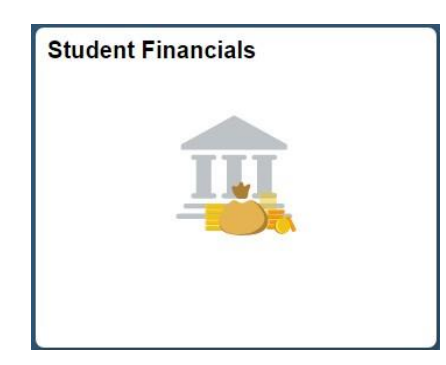

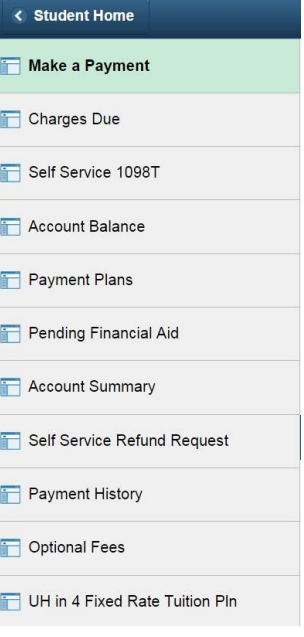

#### Financial Aid

Students can view their financial aid data by aid year or award period, and accept, decline and reduce awards.

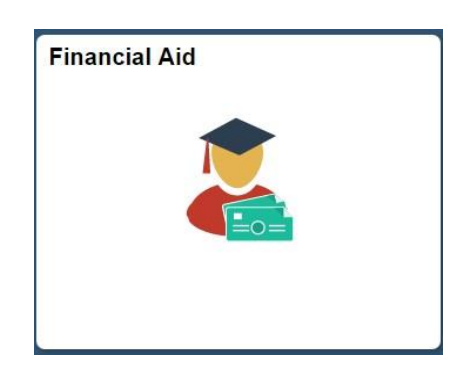

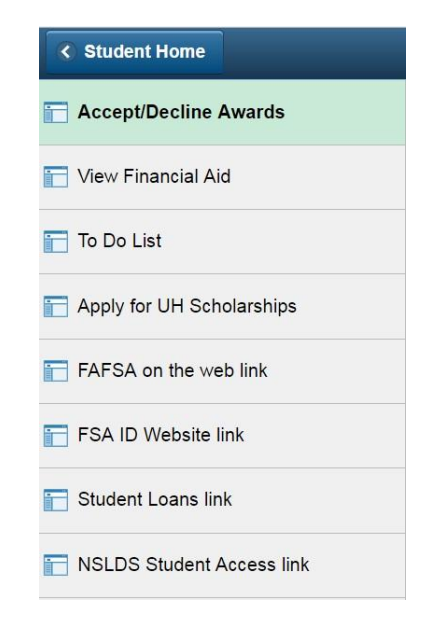

#### Advising

Students can view/set appointments with their advisor, access a list of advisors and view their graduation status.

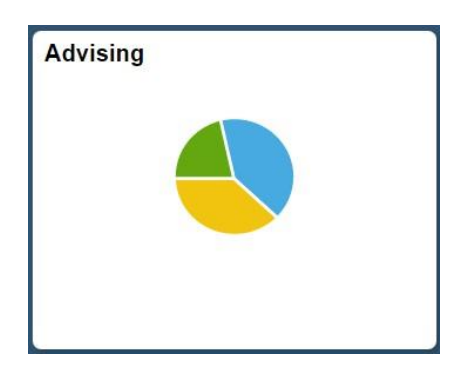

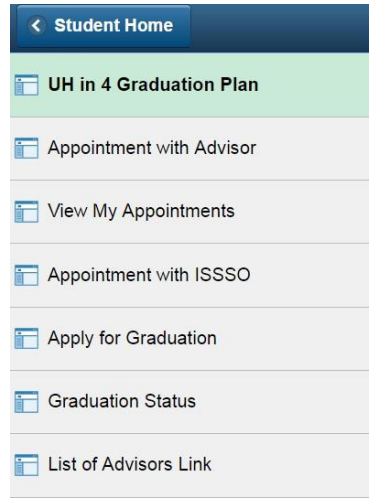

### Housing

Students can request housing information.

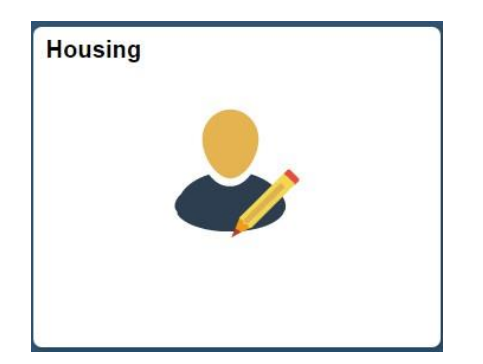

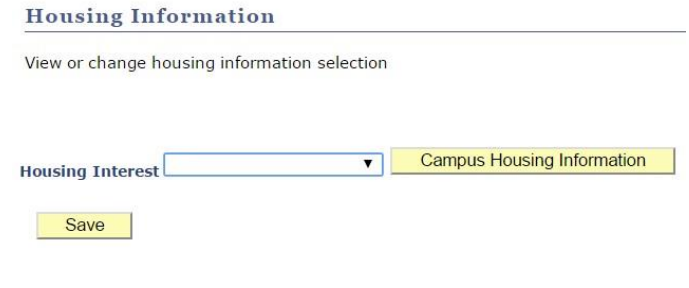

### JumpForward Website

This appears only for student athletes and will navigate the student to the JumpForward website.

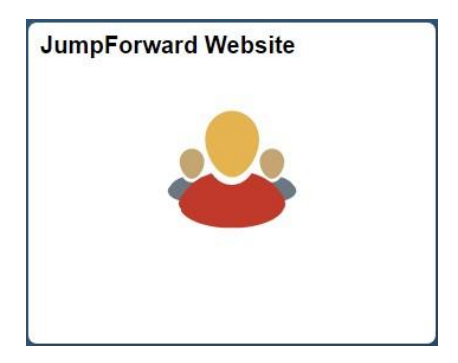